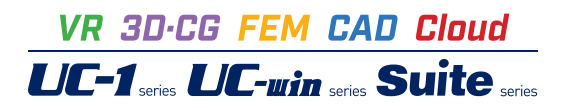

BCP作成支援ツール

**Operation Guidance 操作ガイダンス**

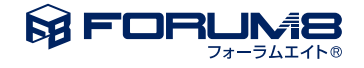

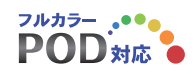

# 本書のご使用にあたって

本操作ガイダンスは、主に初めて本製品を利用する方を対象に操作の流れに沿って、操作、入力、処理方法 を説明したものです。

ご利用にあたって

ご使用製品のバージョンは、製品「ヘルプ」のバージョン情報よりご確認下さい。 本書は、表紙に掲載のバージョンにより、ご説明しています。 最新バージョンでない場合もございます。ご了承下さい。

本製品及び本書のご使用による貴社の金銭上の損害及び逸失利益または、第三者からのいかなる請求につ いても、弊社は、その責任を一切負いませんので、あらかじめご了承下さい。 製品のご使用については、「使用権許諾契約書」が設けられています。

※掲載されている各社名、各社製品名は一般に各社の登録商標または商標です。

©2022 FORUM8 Co., Ltd. All rights reserved.

# 目次

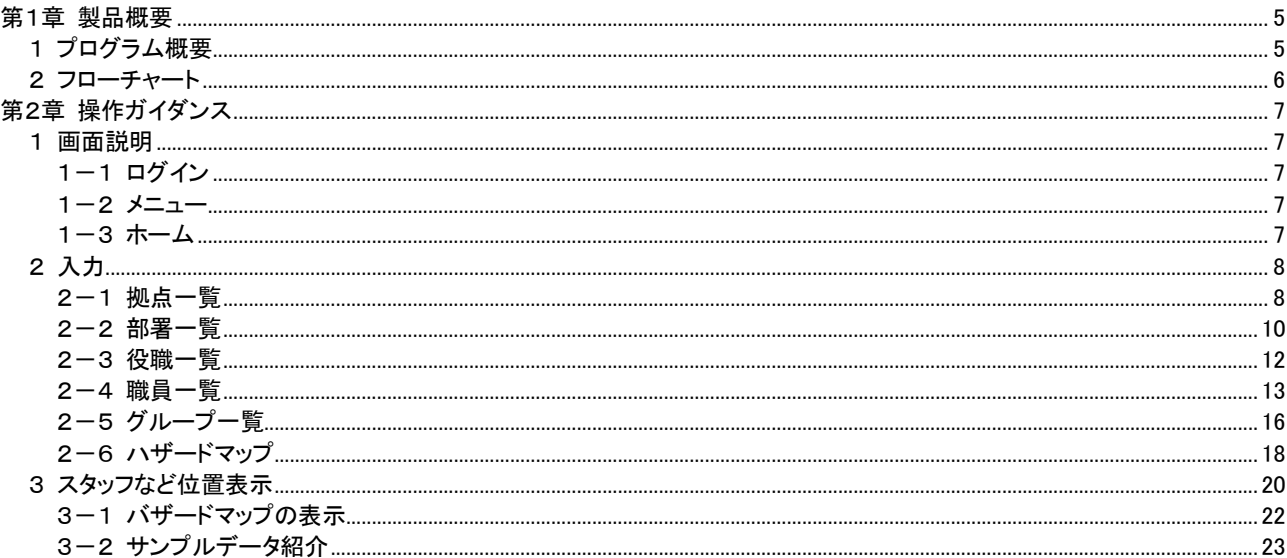

# 第1章 製品概要

# 1 プログラム概要

#### 概要

BCP(Business Continuity Plan)とは、災害時に特定された重要業務を中断させないことや、万一事業活動が中断し た場合にも目標復旧時間内に重要機能を再開させ、さまざまな損失を防ぐことを目的とする経営戦略を指します。 このツールは、プロジェクトリスクの想定、災害時の社員の帰宅支援、BCP 発動後の予定行動の表示などの機能を 備え、BCP の作成をサポートします。

#### 主な機能

- ・人、拠点などの住所を電子国土地図にマッピングする機能
- ・ハザードマップを登録する機能
- ・サンプルハザードマップを同梱

#### プログラムの機能と特長

・作業拠点とスタッフの居住場所の配置を地図上で視覚的に把握

地図は電子国土を使用。会社との位置関係が分かるように、スタッフと勤務場所を線で結び、会社を中心として 10km ごとの同心円で表示。

・スタッフの情報を確認

地図上でスタッフを選択すると、所属プロジェクトなどを確認可能。プロジェクト単位や勤務先単位で切り替えられ ます。

・ハザードマップの重ね合わせ表示に対応

ハザードマップの原点の座標、尺度を指定可能。 BCP 発動時は、自宅待機、会社集合、勤務先移動など、スタッフがとるべき予定行動がわかるようにアイコンを地 図上に表示。

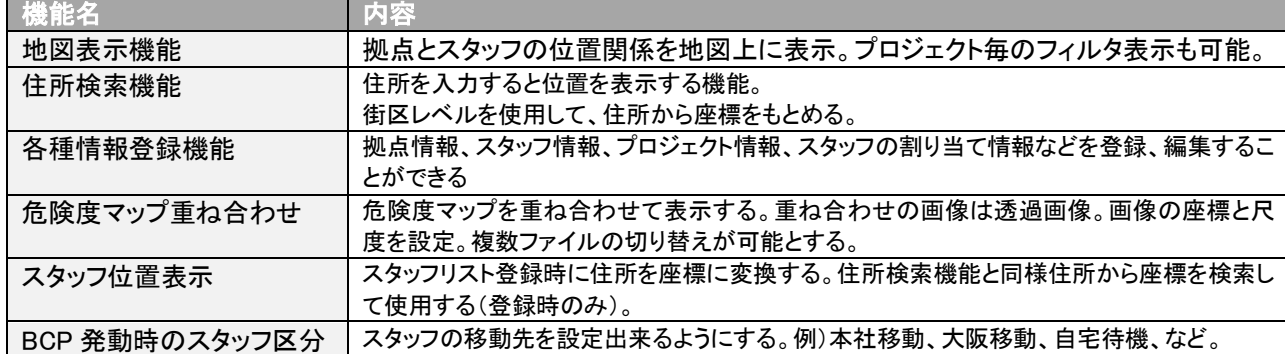

・BCP 作成支援ツール搭載機能

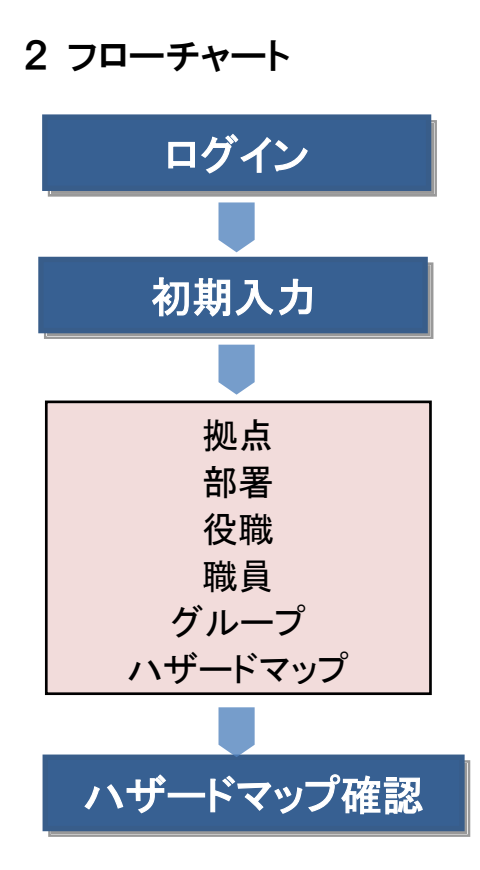

# 第2章 操作ガイダンス

# 1 画面説明

1-1 ログイン

製品インストール時に定めたパスワードを入力します。 インストール手順については、セットアップガイドをご参照ください。

# 1-2 メニュー

下記メニューが設定されています。

BCP作成支援ツール ver.1.01.00

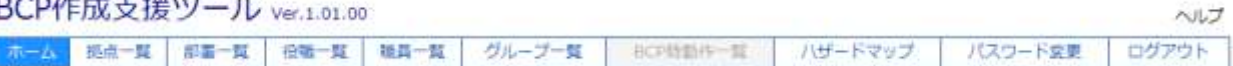

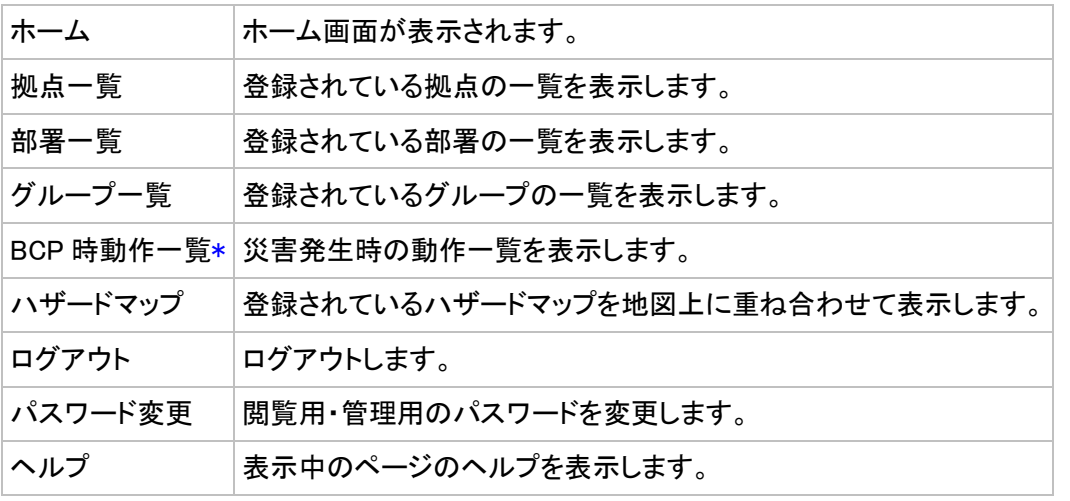

## 1-3 ホーム

ホームでは、お知らせと登録数が表示されています。

## お知らせ

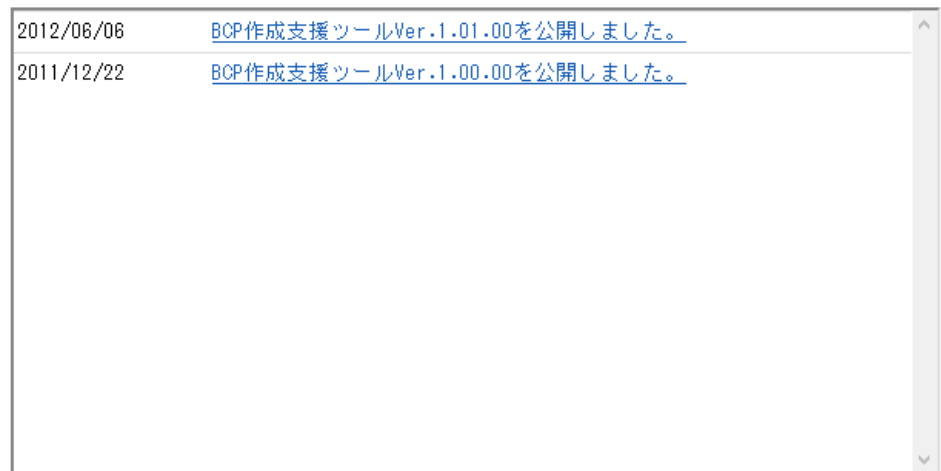

## 登録数

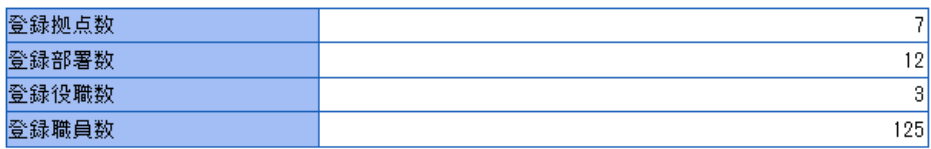

# 2 入力 各設定の入力を行います。 2-1 拠点一覧

拠点の確認、入力、削除を行います。

### BCP作成支援ツール ver.1.01.00

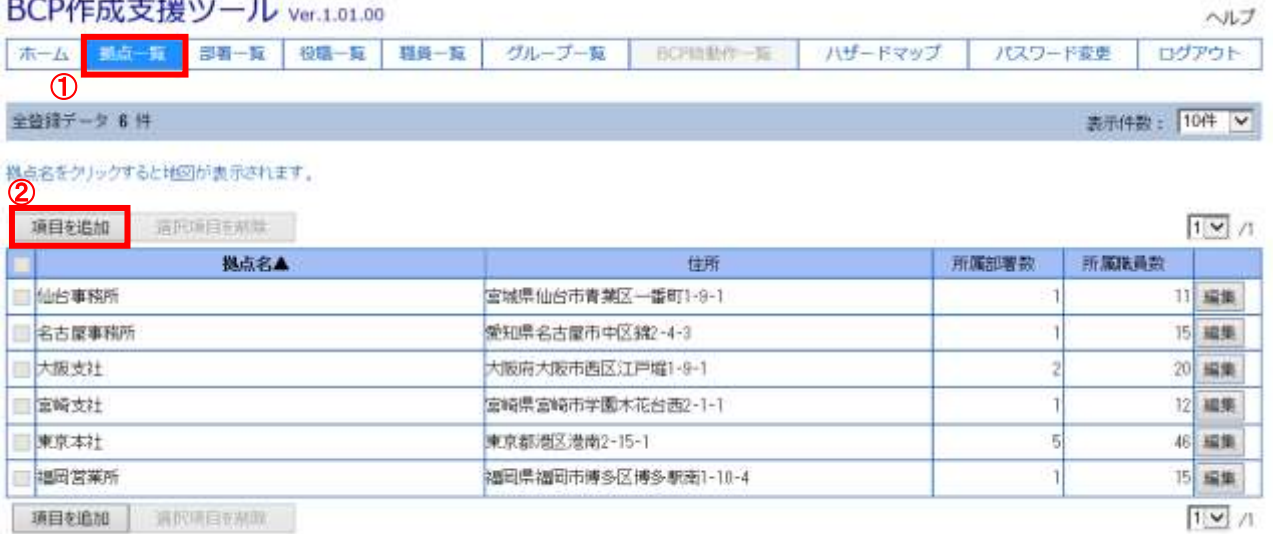

①「拠点一覧」をクリックします。

→上記画面が展開されます。

②「項目を追加」ボタンをクリックし、拠点を追加します。

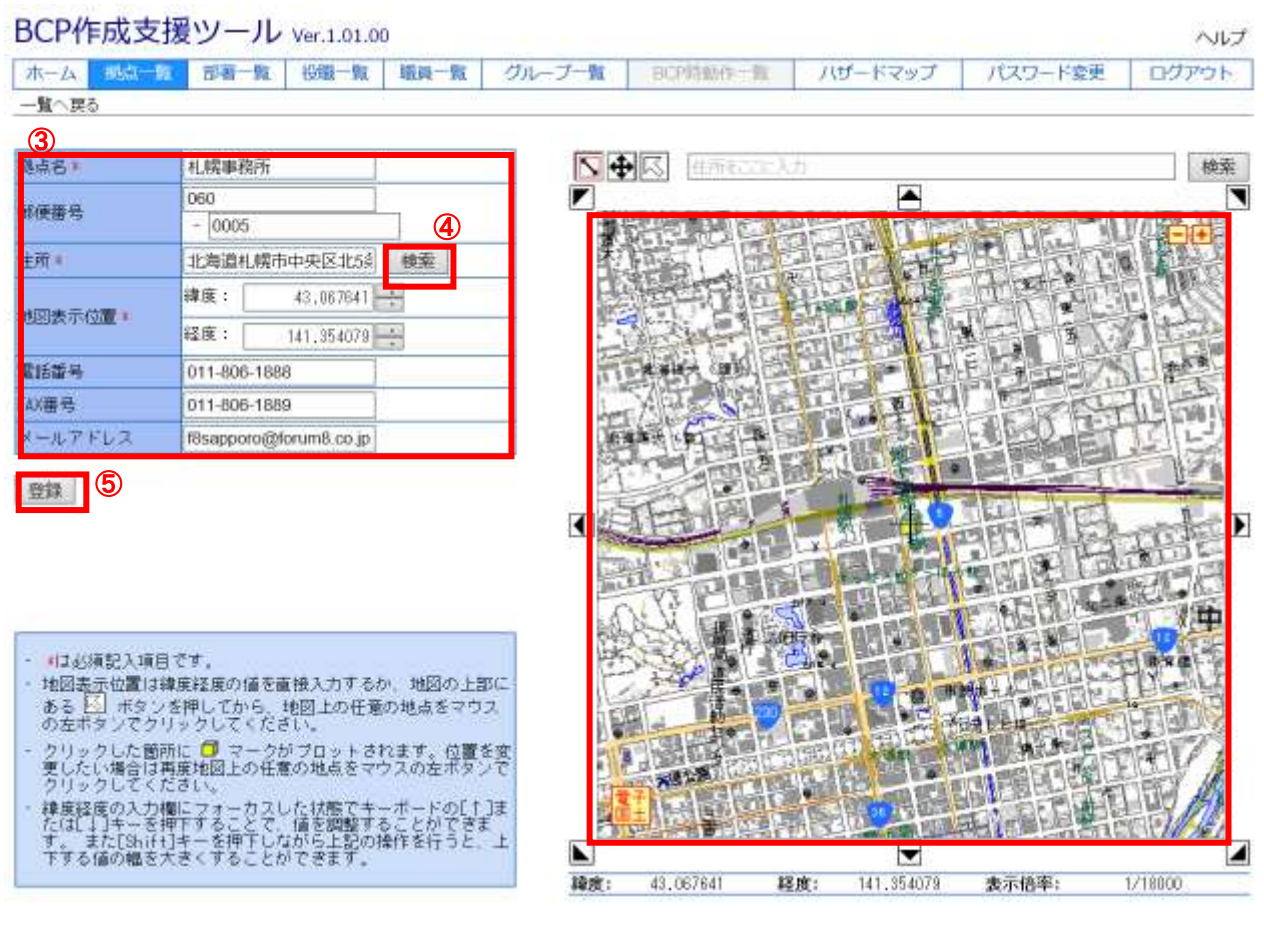

③必須である\*に内容を設定します。 ④住所入力時に「検索」ボタンを押下します。 →入力された住所の地図が右に表示されます。 ※住所は都道府県名より入力する必要があります。 ⑤「登録」ボタンを押下し、登録し、「一覧に戻る」で拠点一覧に戻ります。

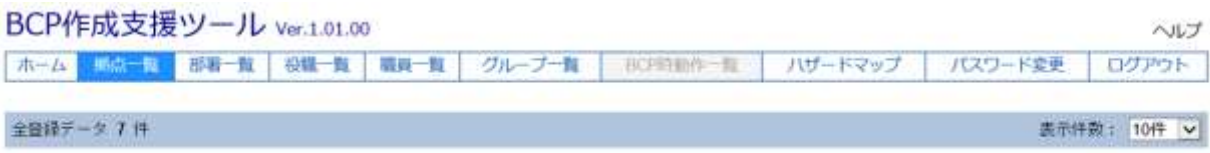

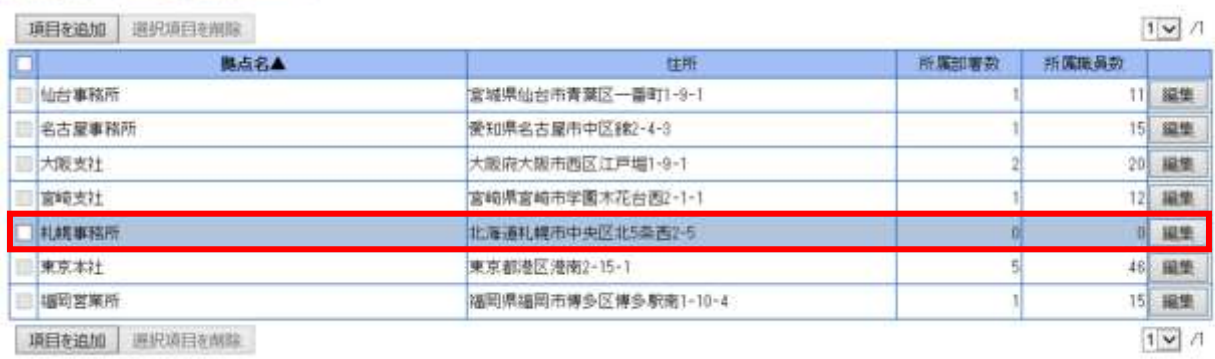

項目を追加 遅択項目を開除

機成名をクリックすると地図が進作されます。

一覧に「札幌事務所」が登録されます。

# 2-2 部署一覧

部署の確認、入力、削除を行います。

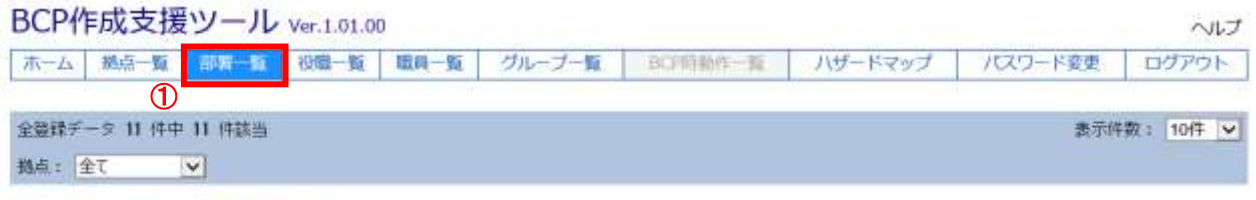

新業構成をクリックすると地図が要示されます。

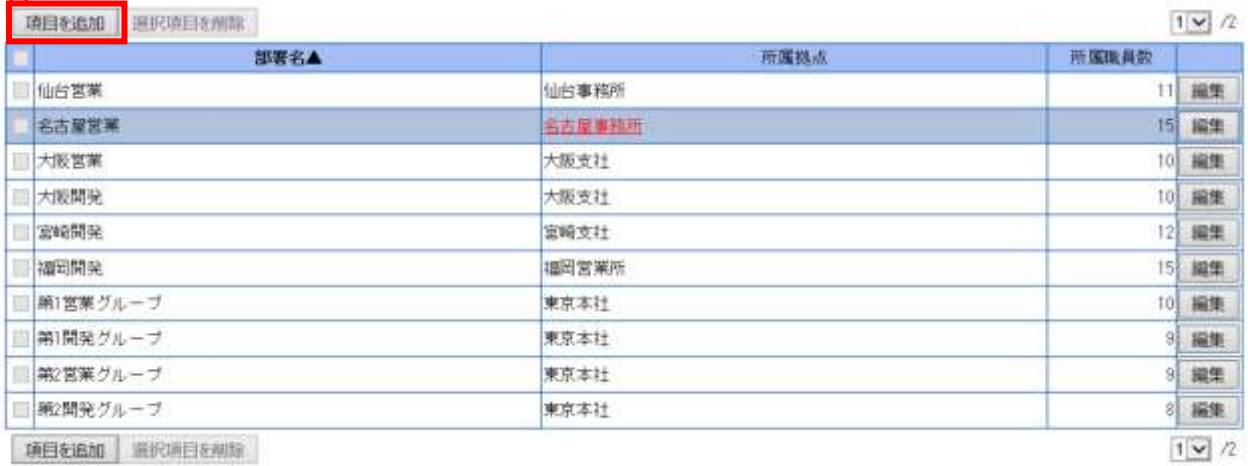

①「部署一覧」をクリックします。

→上記画面が展開されます。

②「項目を追加」ボタンをクリックし、部署を追加します。

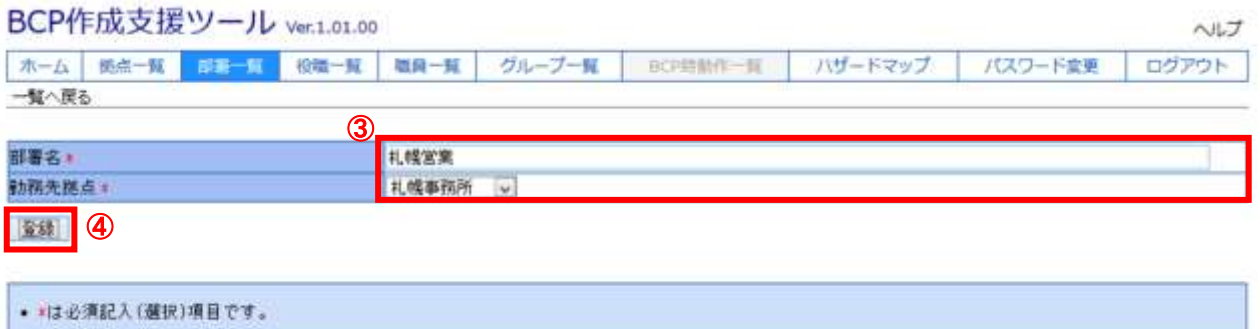

③必須である\*に内容を設定します。

④「登録」ボタンを押下し、登録し、「一覧に戻る」で部署一覧に戻ります。

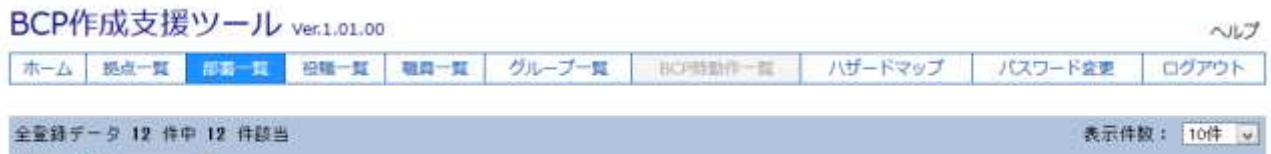

拠点: 全て →

#### 所属施点をクリックすると地図が表示されます。

項目を追加 選択項目を削除

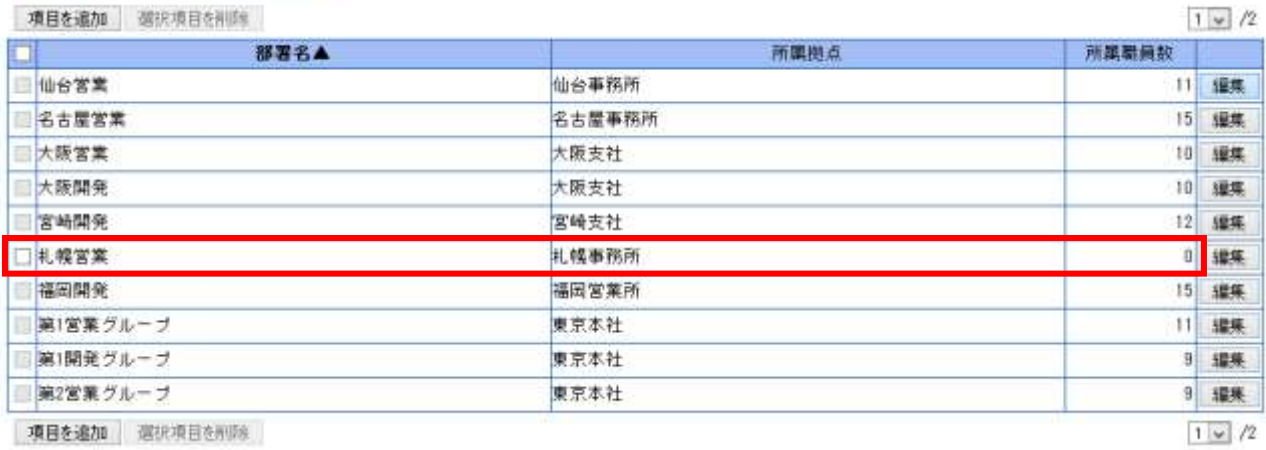

一覧に「札幌営業」が登録されます。

# 2-3 役職一覧

役職の確認、入力、削除を行います。

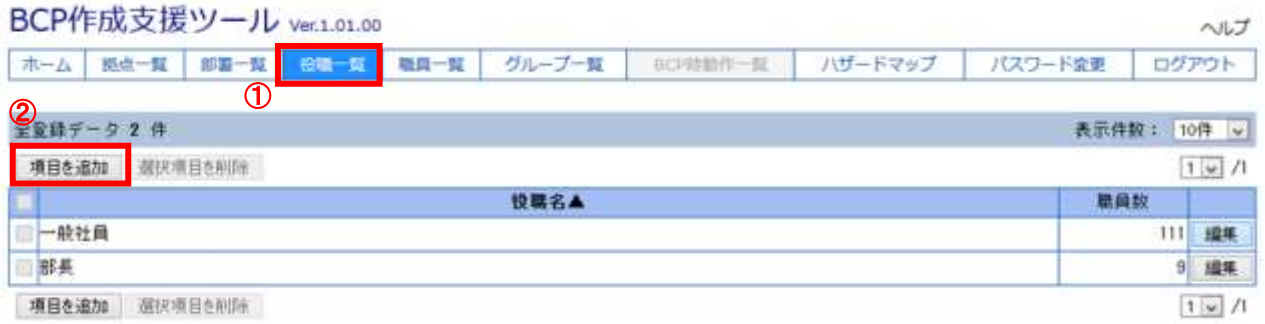

①「役職一覧」をクリックします。

→上記画面が展開されます。

②「項目を追加」ボタンをクリックし、部署を追加します。

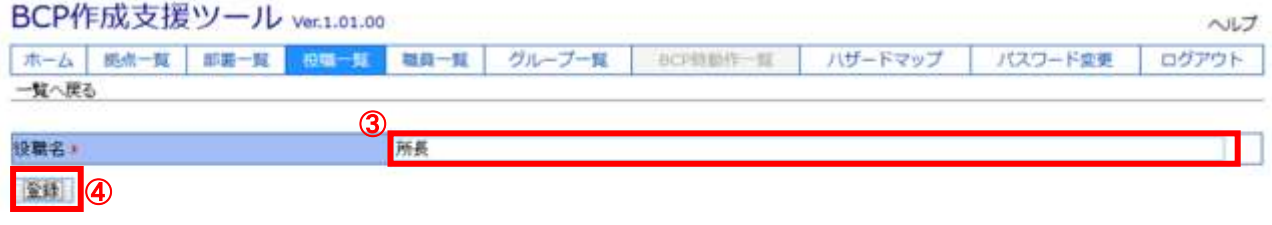

• \*は必須記入(選択)項目です。

③必須である\*に内容を設定します。 ④「登録」ボタンを押下し、登録し、「一覧に戻る」で役職一覧に戻ります。

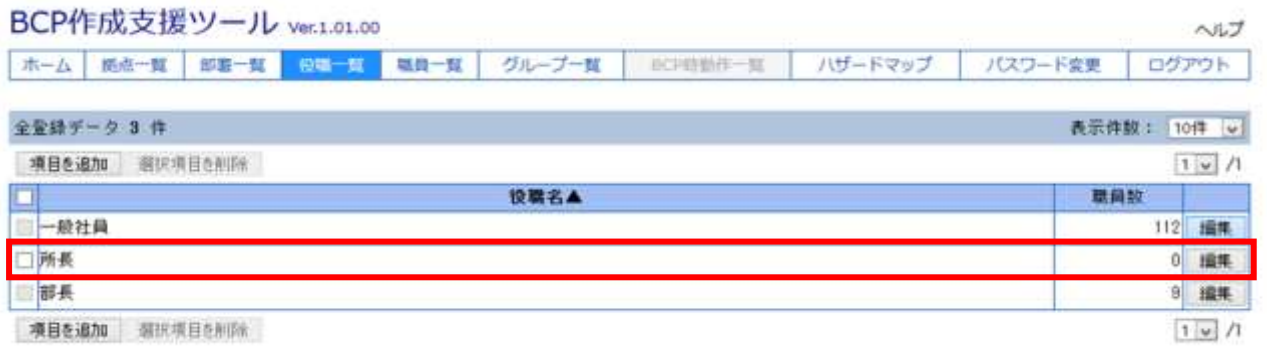

一覧に「所長」が登録されます。

## 2-4 職員一覧

職員の確認、入力、削除を行います。

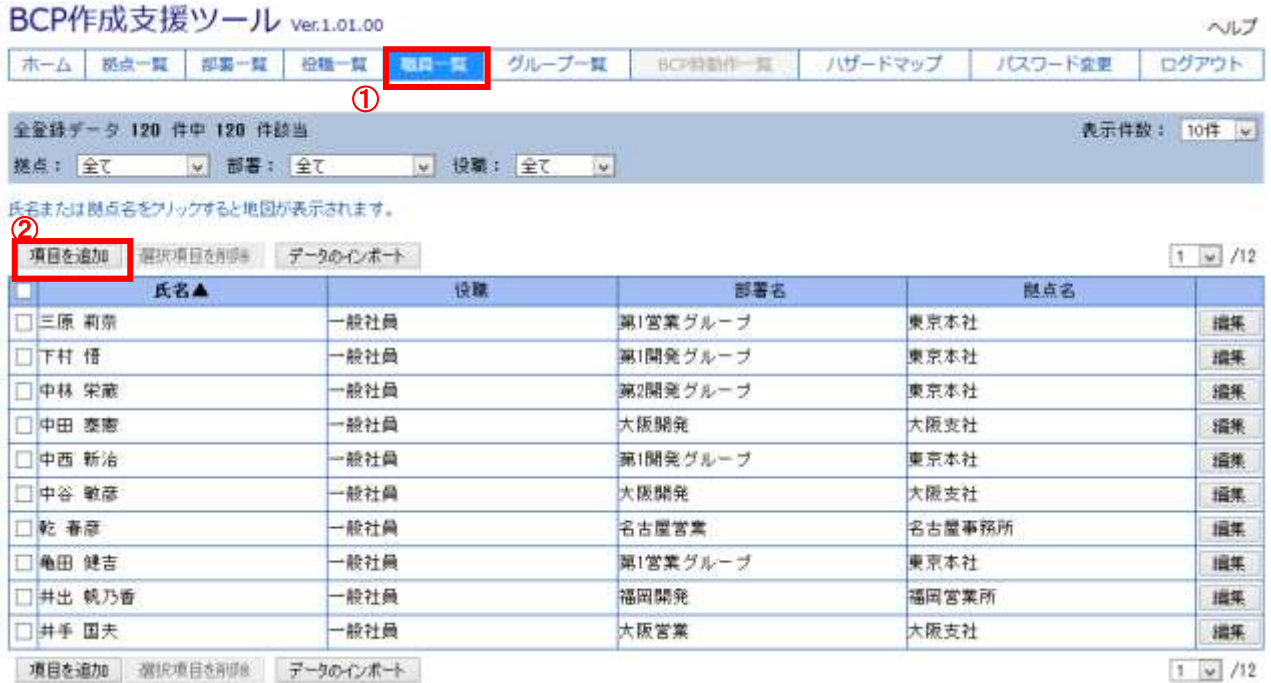

①「職員一覧」をクリックします。

→上記画面が展開されます。

②「項目を追加」ボタンをクリックし、部署を追加します。

#### BCP作成支援ツール ver.1.01.00

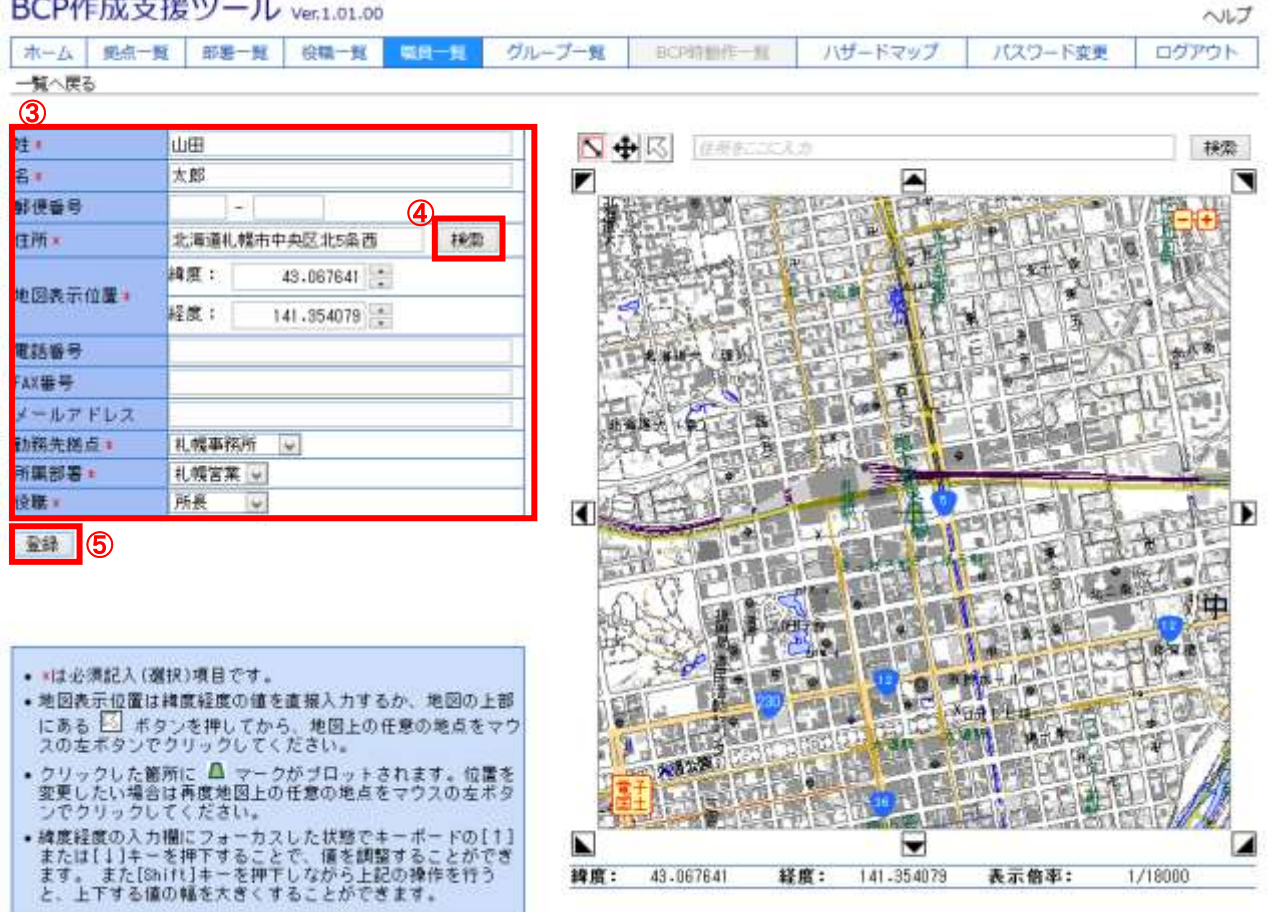

③必須である\*に内容を設定します。 ④住所入力時に「検索」ボタンを押下します。 →入力された住所の地図が右に表示されます。 ※住所は都道府県名より入力する必要があります。 ⑤「登録」ボタンを押下し、登録し、「一覧に戻る」で職員一覧に戻ります。

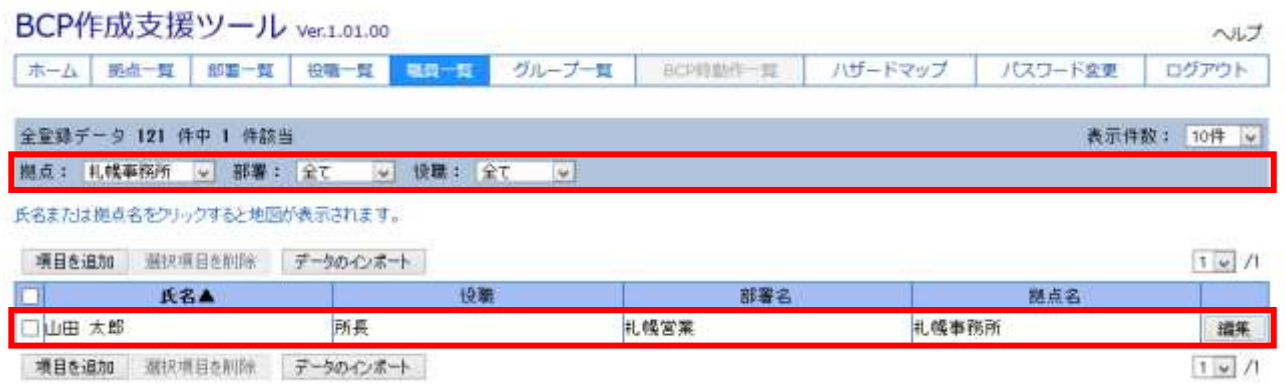

#### 拠点を「札幌事務所」に設定すると、一覧に登録した職員が表示されます。

#### 職員一覧はインポートすることも可能です。

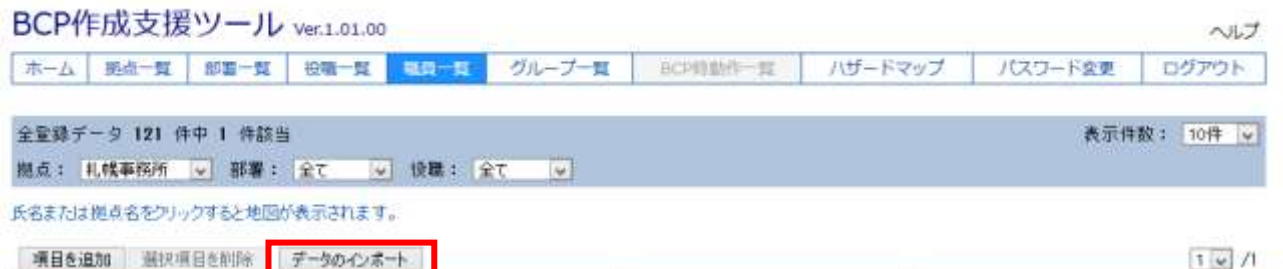

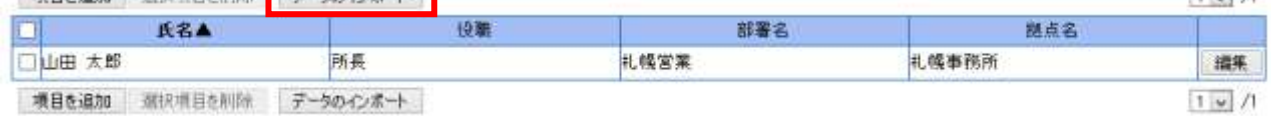

#### 下記画面が展開されます。参照ボタン押下で CSV ファイルを選択し、アップロードを行います。

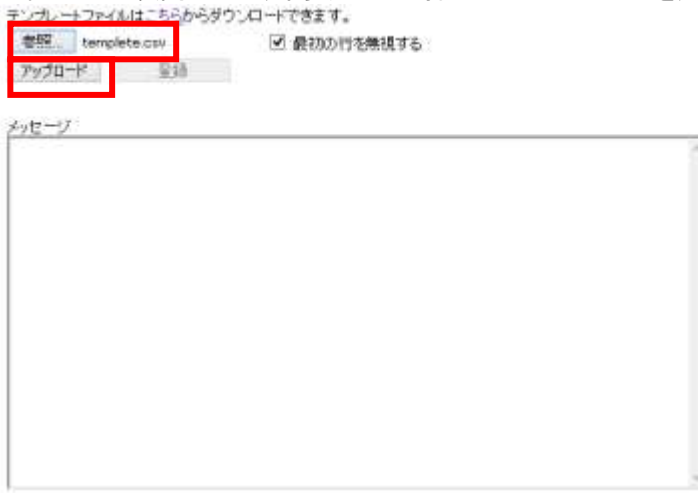

# アップロード内容を確認後、登録ボタンを押下します。<br>テンルートファイルは<u>こちら</u>からダウンロードできます。<br>- <sup>参照 |</sup> templete.cav | マ 最初の行き無明する<br>- アップロード | 登録 | マ 最初の行き無明する

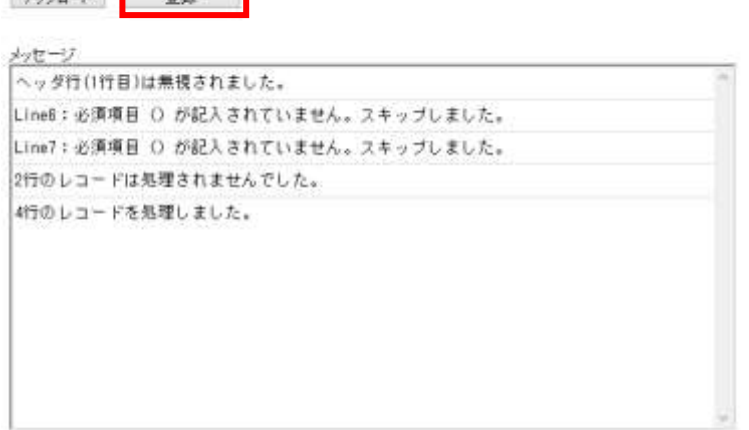

#### 登録が完了すると、下記メッセージが表示されます。

テンプレートファイルはこちらからダウンロードできます。 参照 templete.csv <br>- アップロード <br>- 空却 <br>- 空却 <br>- 空詞

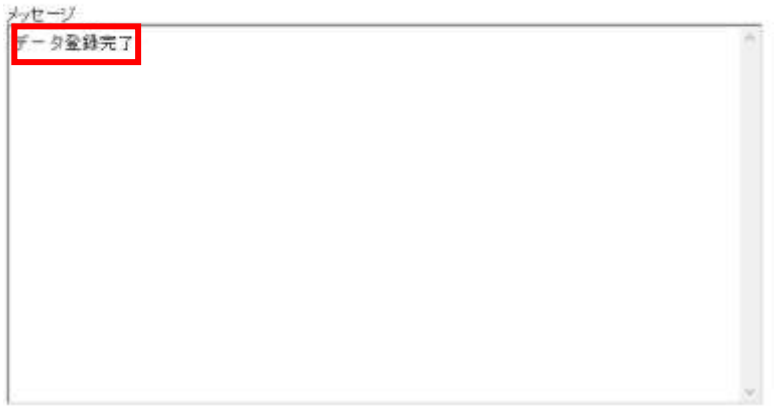

#### テンプレート

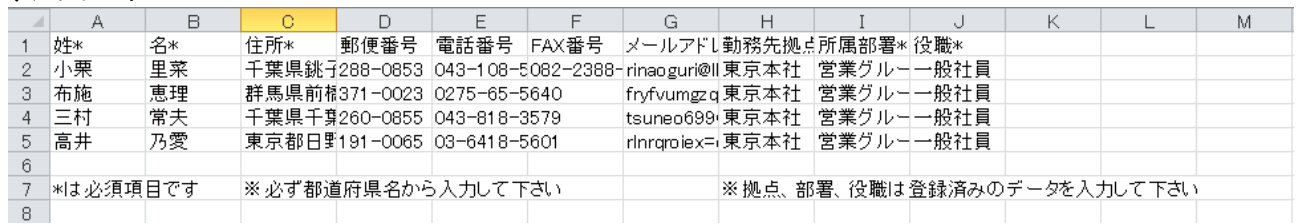

# 2-5 グループ一覧

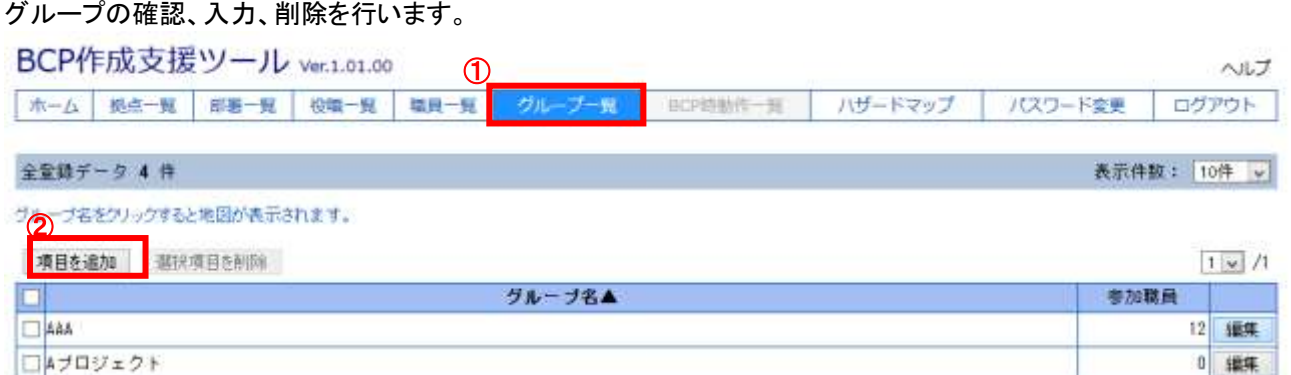

0 理年

 $0$  since.

 $1 \times 1$ 

 $\sim$ 

項目を追加 那次項目を削除

□8ブロジェクト

ロテストグループ

#### ①「グループ一覧」をクリックします。

→上記画面が展開されます。

②「項目を追加」ボタンをクリックし、グループを追加します。

BCP作成支援ツール ver.1.01.00

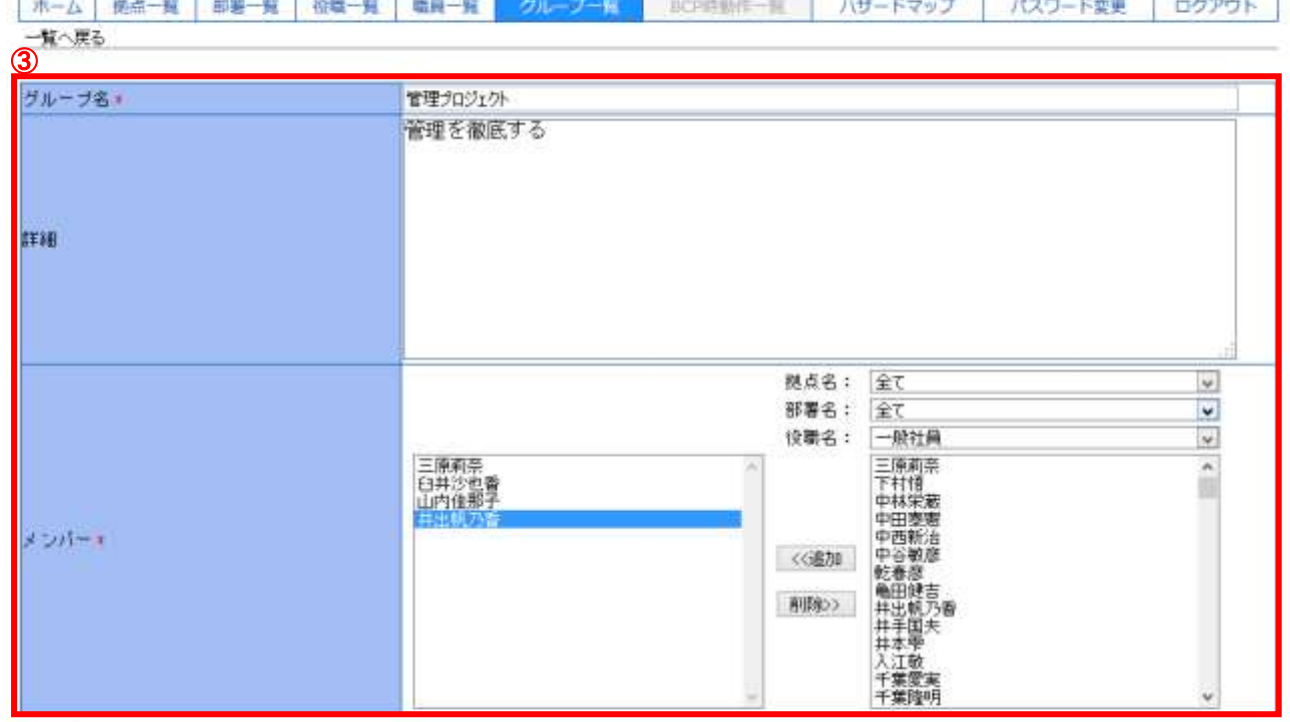

4 全线

• #は必須記入項目です。

③必須である\*に内容を設定します。 ④「登録」ボタンを押下し、登録し、「一覧に戻る」でグループ一覧に戻ります。

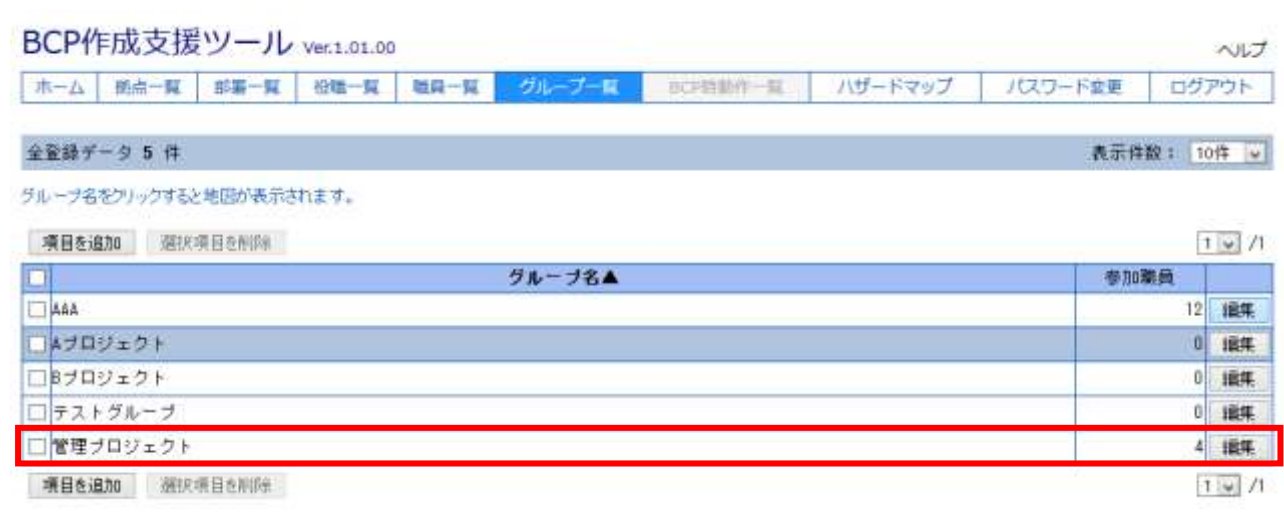

一覧に登録したグループが表示されます。

#### 2-6 ハザードマップ ユーザ定義マップで用いるハザードマップの設定を行うことができます。 BCP作成支援ツール ver.1.01.05  $\sim$  at H  $\boldsymbol{\textcircled{1}}$ |ホーム | 松永一覧 | 柳書一覧 | 松端一覧 | 聴算一覧 | グループー覧 スワード参照 ログアウト ハザードキップを確保するとデータが満示されます。 ② |茨城県新部地震(埼玉県) ■ 全量録 データ 3 件 多件ル<br>|予結果有部連数(特玉県)  $|\nabla \Phi|$  $16<sub>2</sub>$ 概要<br>茨地県南部を貴源とする地震の建物田塘平 所 危険性が高い s i a 危険性がほい ■度: 36.010399 経直: 199.905645 表示数率: 1/1200000 Copyright(C) 2011 FORUMS Co., Ltd.

①「ハザードマップ」をクリックします。 →上記画面が展開されます。

②「項目を追加」ボタンをクリックし、ハザードマップを追加します。

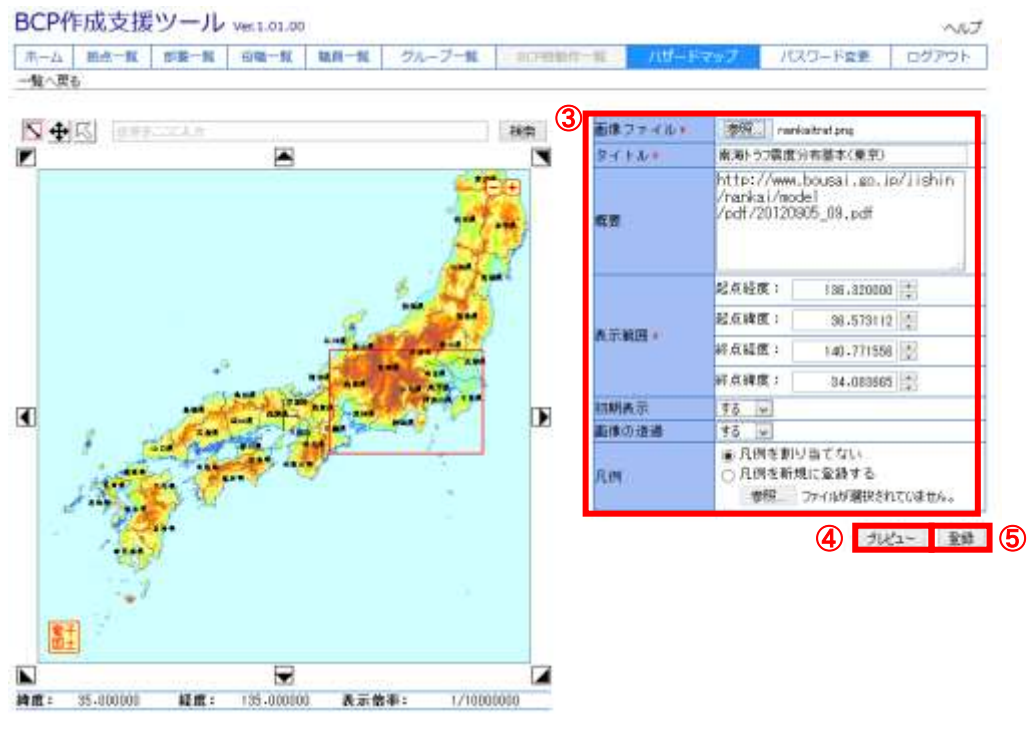

③必須である\*に内容を設定します。

④「プレビュー」ボタンを押下し地図と画像ファイルの重ね合わせを確認します。

⑤「登録」ボタンを押下し登録します。

#### プレビュー時の地図(④プレビューボタン押下後の地図部分)

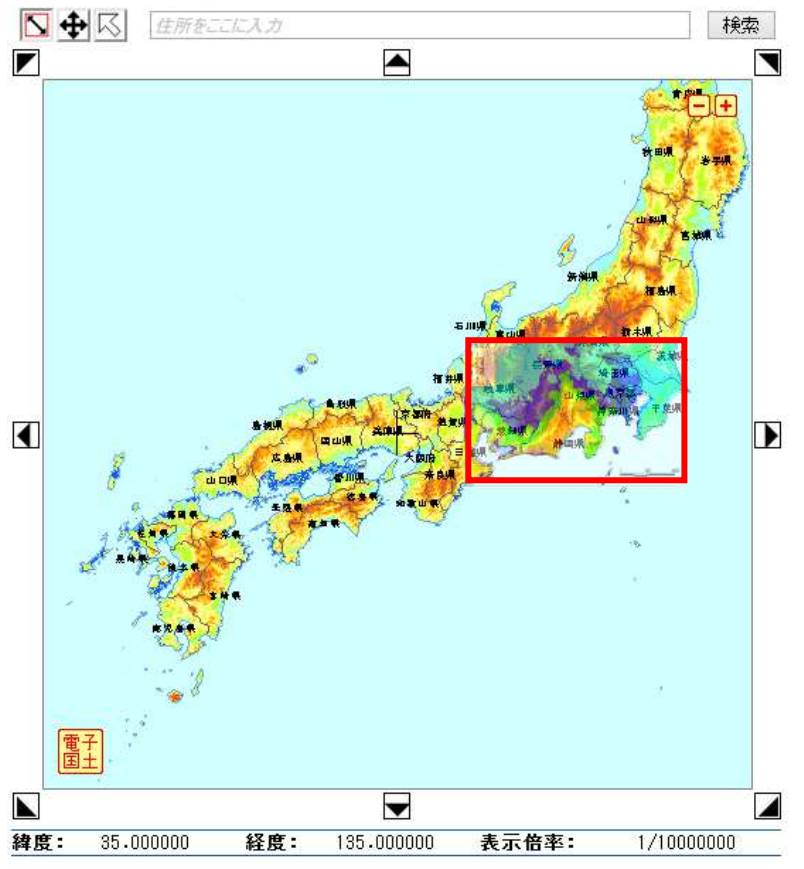

※今回の画像は [http://www.bousai.go.jp/jishin/nankai/model/pdf/20120905\\_09.pdf](http://www.bousai.go.jp/jishin/nankai/model/pdf/20120905_09.pdf) を参照しております。

#### 登録後、下記画面のように表示されます。

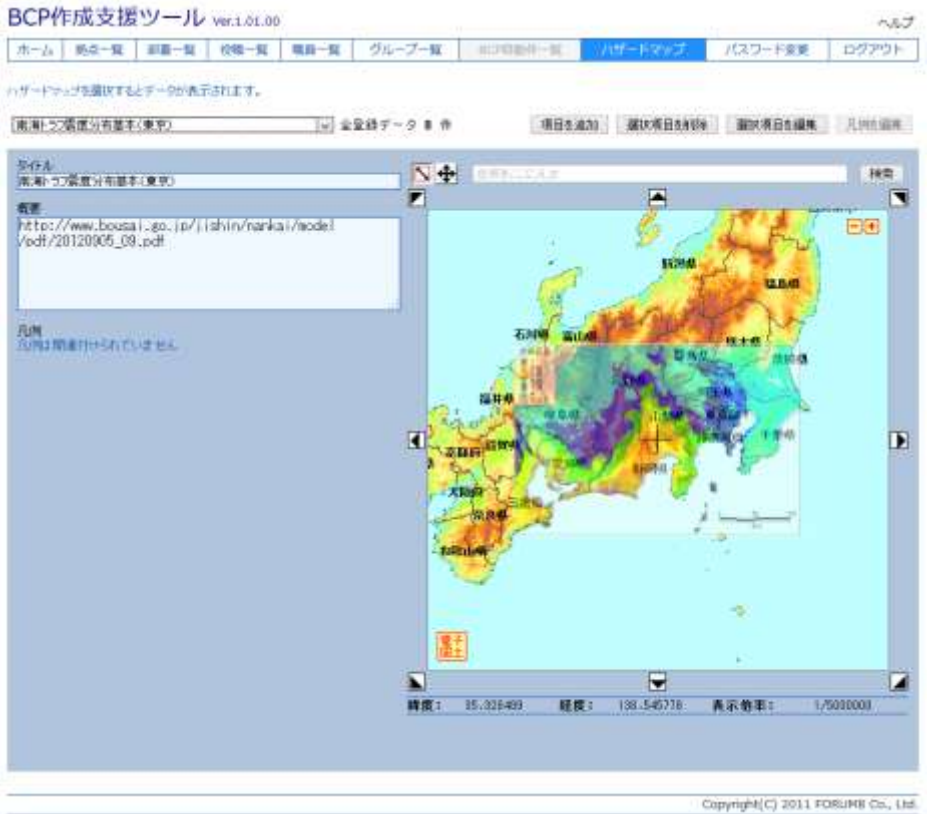

# 3 スタッフなど位置表示

拠点一覧などからスタッフの位置情報などを表示することができます。

#### BCP作成支援ツール ver.1.01.00

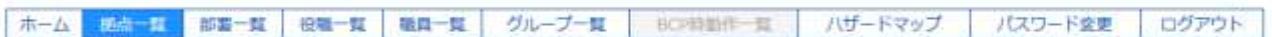

全監録データ7件

表示件数: 10件 v

ヘルプ

 $1 + 1$ 

機点名をクリックすると地図が表示されます。

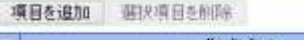

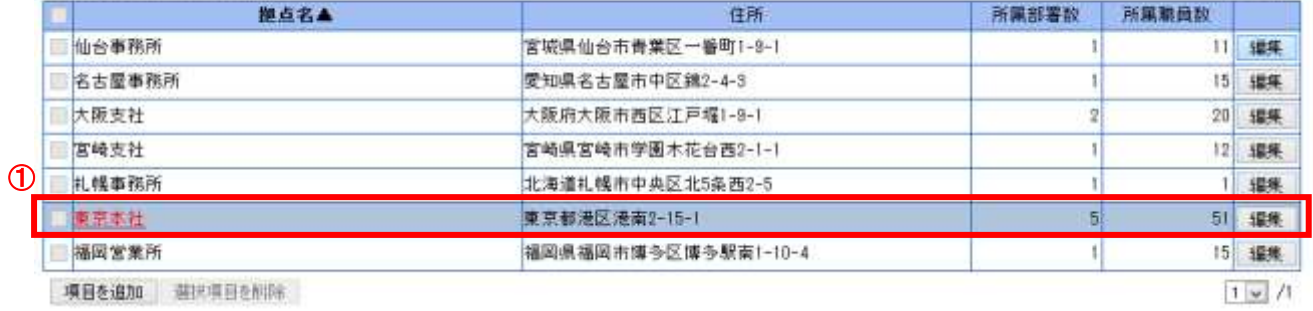

 $1 \times 1$ 

①「東京本社」をクリックします。

→拠点詳細画面が表示されます。

#### 拠点詳細画面にて東京本社の詳細を確認することができます。

# □部分で東京本社周辺および周辺の職員のハザードマップを確認することができます。<br>■CD作中本属ツール→→→→

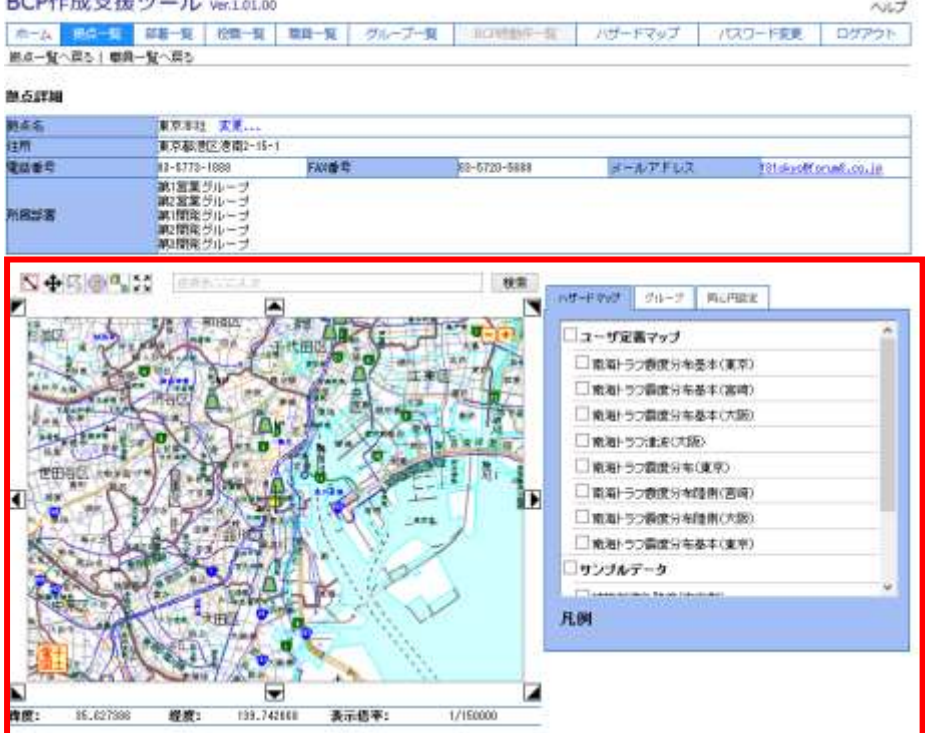

**BENDER** 

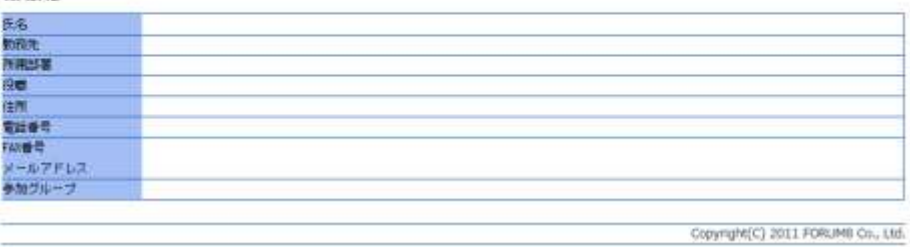

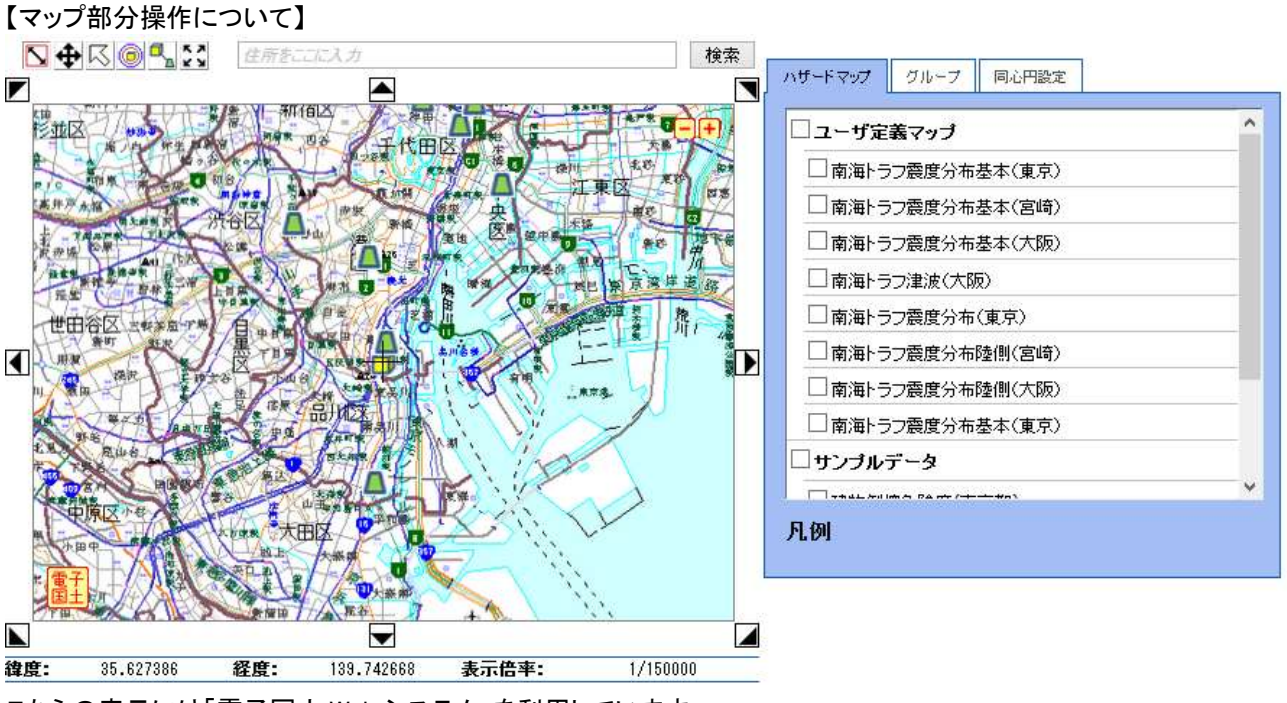

こちらの表示には「電子国土 Web システム」を利用しています。

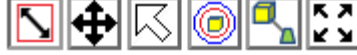

#### 地図を操作するボタンを説明いたします。

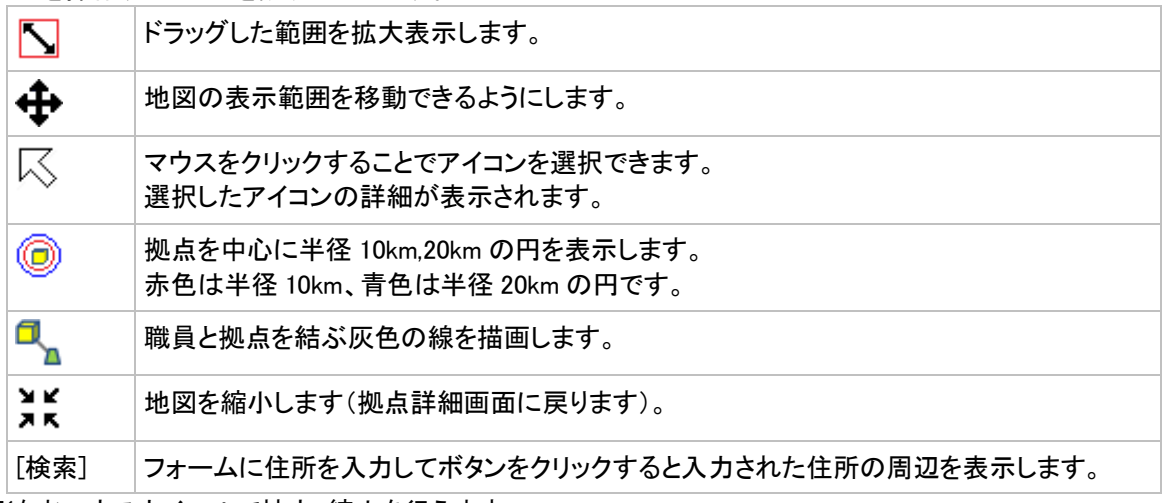

※なおマウスホイールで拡大・縮小を行えます。

拠点を表します。地図上の アイコンの上にマウスを移動させると 該当地点の拠点の情報がポ ップアップ表示されます。 職員を表します。地図上の上にマウスを移動させると 該当地点の職員の情報がポップアップ表

示されます。

# 3-1 バザードマップの表示

2-6 にて登録したユーザ定義マップの「南海トラフ震度分布基本(東京)」のハザードマップを表示します。

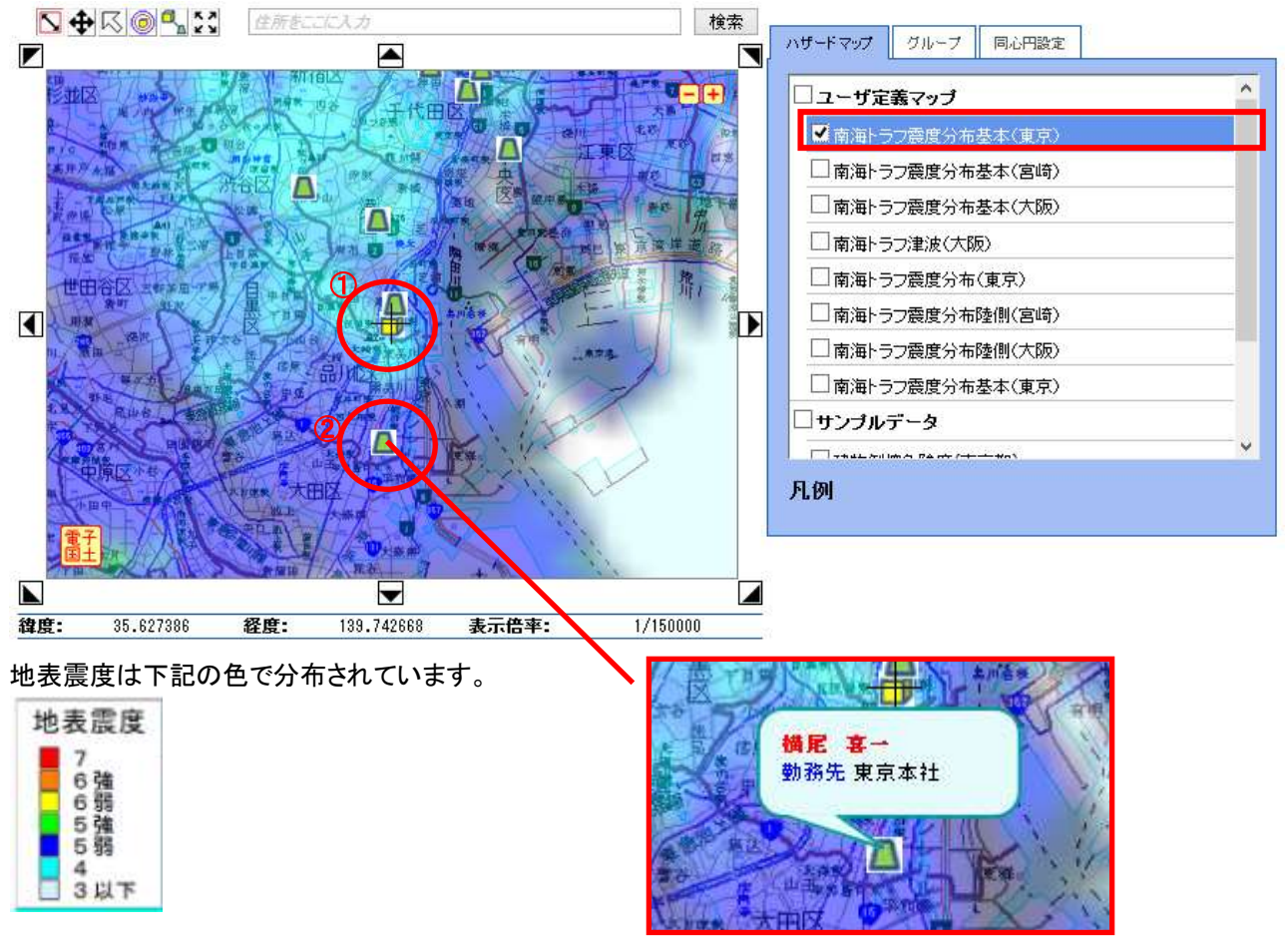

①中央にあります東京本社は震度 4 と懸念されていることが読み取れます。 ②こちらの職員:横尾 喜一さんの登録住所は震度5弱が懸念されていることが読み取れます。

# 3-2 サンプルデータ紹介

サンプルデータは、各自治体にて公開されている被害想定を元に、弊社が図化したハザードマップを利用していま す。

1km<sup>2</sup>あたりの倒壊棟数により以下の 5 段階に区分しました。

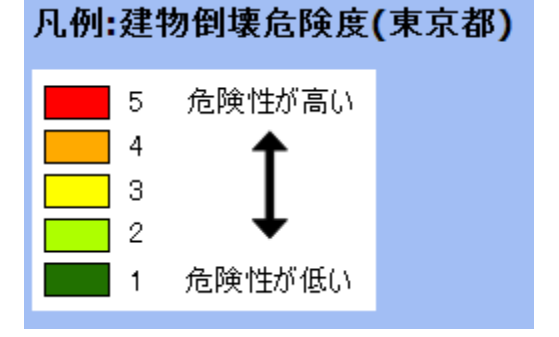

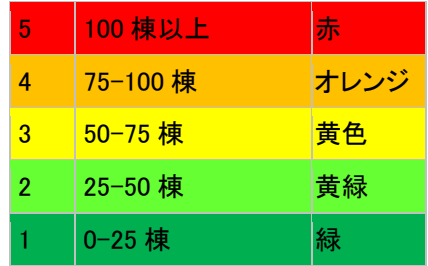

サンプルデータの「建物倒壊危険度(東京都)」を表示します。

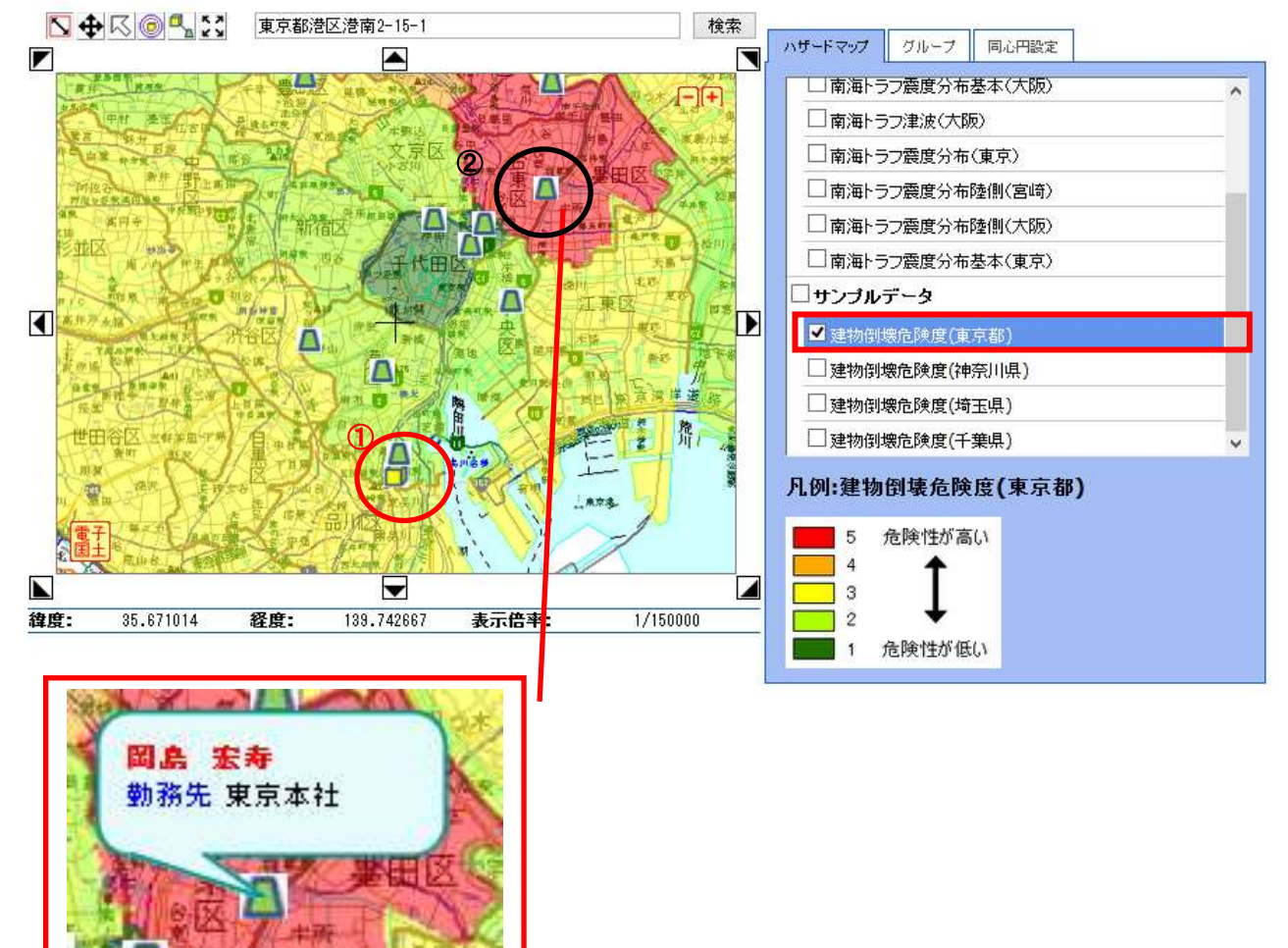

①東京本社は建物倒壊危険度が2~3と懸念される場所ということが読み取れます。 ②こちらの職員:岡島 宏寿さんの登録住所は危険度が高い5と懸念される場所ということが読み取れます。

# BCP作成支援ツール 操作ガイダンス

2014年 5月 第1版

発行元 株式会社フォーラムエイト 〒108-6021 東京都港区港南2-15-1 品川インターシティA棟21F TEL 03-6894-1888

禁複製

本プログラム及び解説書についてご不明な点がありましたら、必ず文書あるいは FAX、e-mailにて下記宛、お問い合せ下さい。また、インターネットホームページ上の Q&A集もご利用下さい。なお、回答は 9:00~12:00/13:00~17:00(月~金)となり ますのでご了承ください。

> ホームページ **www.forum8.co.jp** サポート窓口 **ic@forum8.co.jp FAX 0985-55-3027**

BCP作成支援ツール **操作ガイダンス**

**www.forum8.co.jp**

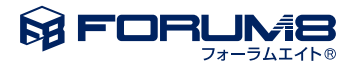